# Manual de instrucciones abreviado RIA45

Indicador de proceso

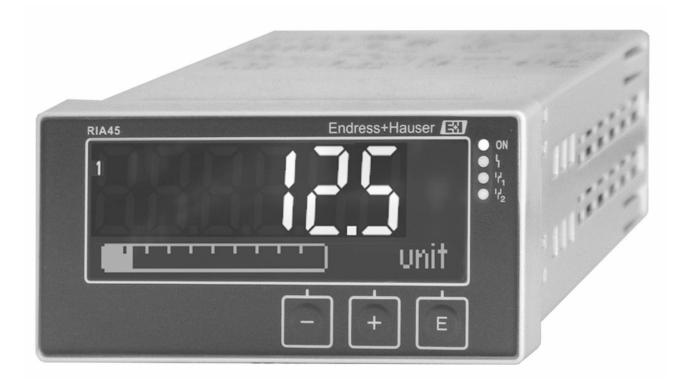

Este manual de instrucciones abreviado no sustituye al manual de instrucciones del equipo.

Se proporciona información detallada en el manual de instrucciones y en la demás documentación.

Disponible para todas las versiones del equipo a través de:

- Internet: www.endress.com/deviceviewer
- Smartphone/tableta: aplicación Endress+Hauser Operations

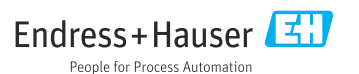

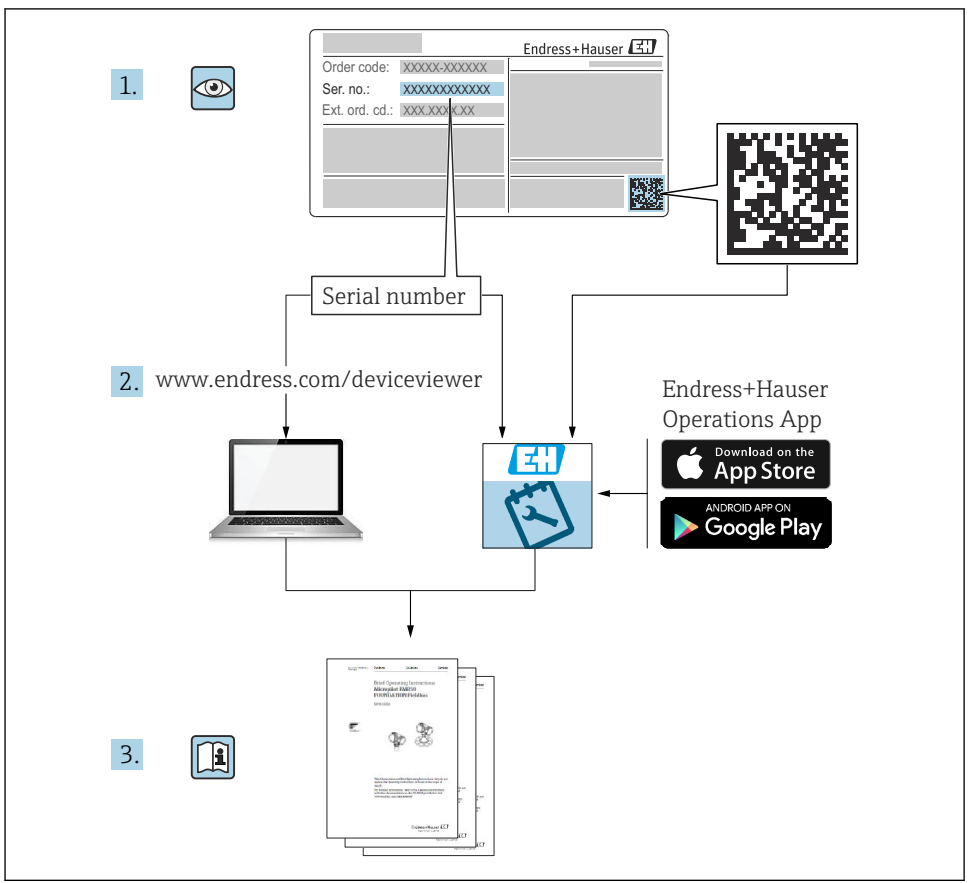

A0023555

# Índice de contenidos

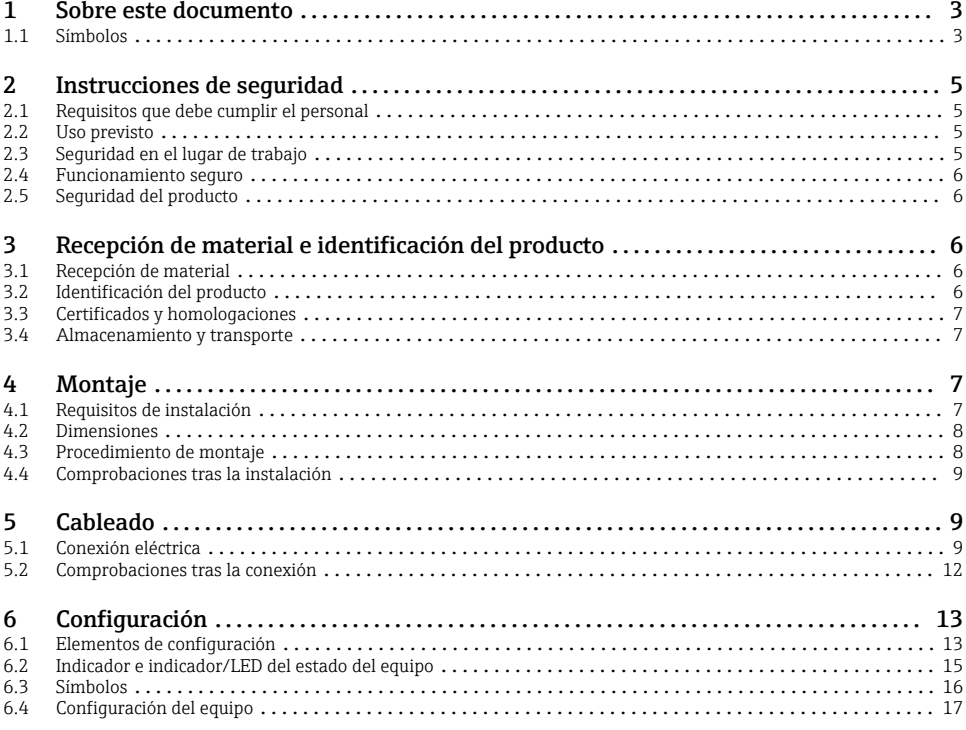

## 1 Sobre este documento

### 1.1 Símbolos

#### 1.1.1 Símbolos de seguridad

#### **A PELIGRO**

Este símbolo le advierte de una situación peligrosa. Si no se evita dicha situación, se producirán lesiones graves o mortales.

#### **ADVERTENCIA**

Este símbolo le advierte de una situación peligrosa. Si no se evita dicha situación, se pueden producir lesiones graves y hasta mortales.

#### **A** ATENCIÓN

Este símbolo le advierte de una situación peligrosa. Si no se evita dicha situación, se pueden producir lesiones de gravedad leve o media.

#### **AVISO**

Este símbolo señala información sobre procedimientos y otros hechos importantes que no están asociados con riesgos de lesiones.

### 1.1.2 Símbolos eléctricos

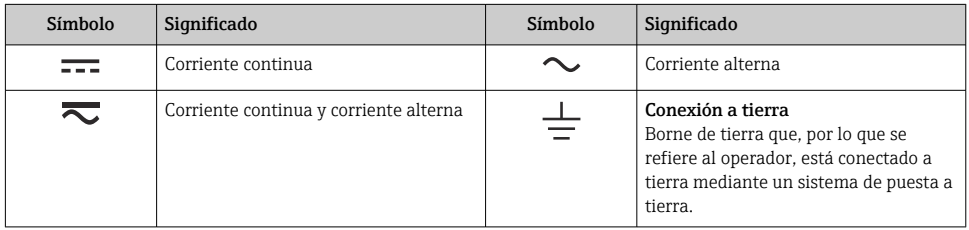

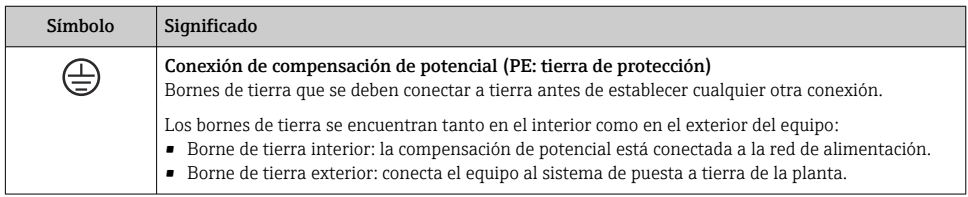

### 1.1.3 Símbolos para determinados tipos de información

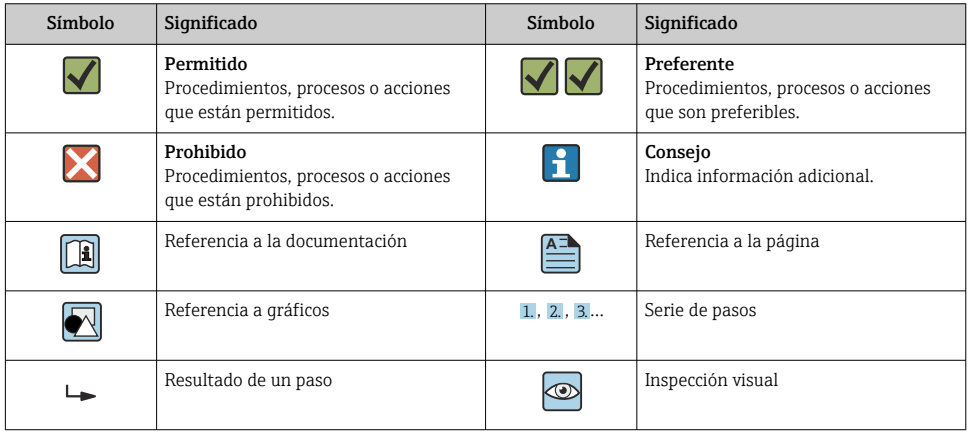

#### <span id="page-4-0"></span>1.1.4 Símbolos en gráficos

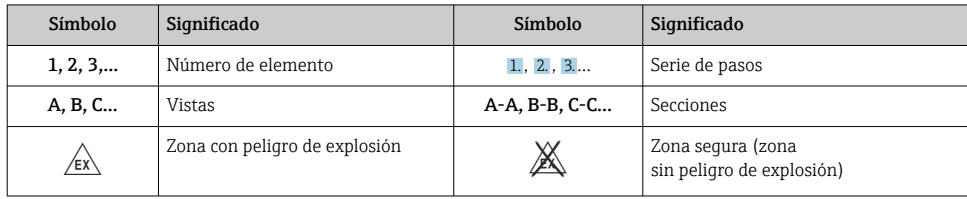

# 2 Instrucciones de seguridad

### 2.1 Requisitos que debe cumplir el personal

El personal debe cumplir los siguientes requisitos para el desempeño de sus tareas:

- ‣ El personal especializado cualificado y formado debe disponer de la cualificación correspondiente para esta función y tarea específicas.
- ‣ Deben tener la autorización del jefe/dueño de la planta.
- ‣ Deben estar familiarizados con las normas y reglamentos nacionales.
- ‣ Antes de comenzar con el trabajo, se debe leer y entender las instrucciones contenidas en el manual y la documentación complementaria, así como en los certificados (según cada aplicación).
- ‣ Debe seguir las instrucciones y satisfacer las condiciones básicas.

## 2.2 Uso previsto

El indicador de proceso evalúa variables de proceso analógicas y las muestra en su pantalla en color. Se pueden monitorizar y controlar los procesos con las salidas y los relés de límite del equipo. El equipo está dotado con una amplia gama de funciones de software para este fin. Con el lazo de fuente de alimentación integrado, se puede suministrar la energía a sensores a 2 hilos.

- El equipo es un aparato asociado y no debe instalarse en la zona con peligro de explosión.
- El fabricante no asume ninguna responsabilidad por daños que se deban al uso incorrecto o distinto al previsto para este equipo. No está permitido transformar o modificar de ninguna forma el equipo.
- El equipo ha sido diseñado para ser instalado en un panel y solo debe ponerse en marcha cuando esté apropiadamente instalado.

## 2.3 Seguridad en el lugar de trabajo

Cuando trabaje con el equipo o en el equipo:

► Use el equipo de protección individual requerido conforme a las normas nacionales.

### <span id="page-5-0"></span>2.4 Funcionamiento seguro

¡Riesgo de lesiones!

- ‣ Haga funcionar el equipo únicamente si se encuentra en un estado técnico impecable, sin errores ni fallos.
- ‣ El operario es responsable del funcionamiento sin interferencias del equipo.

### 2.5 Seguridad del producto

Este producto ha sido diseñado en conformidad con las buenas prácticas de ingeniería y cumple los requisitos de seguridad más exigentes, ha sido sometido a pruebas de funcionamiento y ha salido de fábrica en condiciones óptimas para funcionar de forma segura.

# 3 Recepción de material e identificación del producto

### 3.1 Recepción de material

A continuación le indicamos cómo proceder una vez haya recibido el equipo:

- 1. Compruebe que el paquete esté intacto.
- 2. Si detecta cualquier daño:

Informe al proveedor inmediatamente de todos los daños.

- 3. No instale ningún material dañado, dado que de lo contrario el proveedor no podrá garantizar el cumplimiento de los requisitos de seguridad y no podrá hacerse responsable de las consecuencias que puedan derivarse de ello.
- 4. Compare el alcance del suministro con el contenido de su pedido.
- 5. Retire todo el material de envoltorio utilizado para el transporte.

### 3.2 Identificación del producto

Están disponibles las siguientes opciones para identificar el equipo:

- Especificaciones de la placa de identificación
- Código de pedido ampliado con desglose de las características del equipo en el albarán de entrega

#### 3.2.1 Nombre y dirección del fabricante

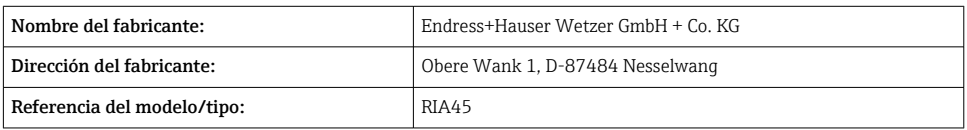

## <span id="page-6-0"></span>3.3 Certificados y homologaciones

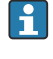

En cuanto a los certificados y homologaciones válidos para el equipo: consulte los datos en la placa de identificación

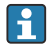

Datos y documentos relativos a homologaciones: www.endress.com/deviceviewer → (introducir el número de serie)

#### 3.3.1 Otras normas y directrices

 $\blacksquare$  IEC 60529.

Grados de protección proporcionados por las envolventes (código IP)

• IEC 61010-1:

Requisitos de seguridad para equipos eléctricos de medición, control y uso en laboratorio • EN 60079-11:

Entornos explosivos - Parte 11: Protección de equipos mediante seguridad intrínseca "I" (opcional)

## 3.4 Almacenamiento y transporte

Tenga en cuenta lo siguiente:

La temperatura de almacenamiento admisible es –40 … 85 °C (–40 … 185 °F); es posible almacenar el equipo a temperaturas límite durante un periodo de tiempo limitado (48 horas como máximo).

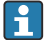

Para almacenar y transportar el equipo, embálelo de forma que quede bien protegido contra impactos e influencias externas. El embalaje original es el que ofrece la mejor protección.

Durante el almacenamiento y el transporte, evite las influencias ambientales siguientes:

- Luz solar directa
- Vibraciones
- Productos corrosivos

# 4 Montaje

## 4.1 Requisitos de instalación

### **AVISO**

#### Las altas temperaturas reducen la vida útil del indicador.

- ‣ A fin de evitar acumulaciones de calor, asegúrese de que el equipo esté suficientemente refrigerado.
- ‣ No use el equipo en un rango de temperaturas altas durante un período prolongado.

El indicador de proceso ha sido concebido para su uso en un panel.

La orientación está determinada por la legibilidad del indicador. Las conexiones y las salidas están en la parte posterior. Los cables se conectan mediante terminales codificados.

Rango de temperatura de funcionamiento:

<span id="page-7-0"></span>Equipos no Ex/Ex:  $-20$  ... 60 °C ( $-4$  ... 140 °F)

Equipos UL: –20 … 50 °C (–4 … 122 °F)

## 4.2 Dimensiones

Tenga en cuenta que la profundidad de instalación de aprox. 150 mm (5,91 in) para el equipo incluye espacio para terminales y elementos de fijación.

En el caso de equipos con certificación Ex, se requiere el marco Ex y se debe tener en cuenta una profundidad de instalación de 175 mm (6,89 in). Para más dimensiones, consulte el apartado de datos técnicos del manual de instrucciones.

- Apertura en el cuadro:  $92 \text{ mm}$   $(3.62 \text{ in}) \times 45 \text{ mm}$   $(1.77 \text{ in})$ .
- Grosor del panel: máx. 26 mm (1 in).
- Rango máx. del ángulo de visión: 45° hacia la izquierda y la derecha desde el eje central de indicación.
- Si los equipos están dispuestos horizontalmente el uno junto al otro en la dirección X, o dispuestos verticalmente el uno sobre el otro en la dirección Y, debe respetarse la distancia mecánica (especificada por la sección de la caja y del frontal).

## 4.3 Procedimiento de montaje

La apertura en el cuadro necesaria es de 92 mm (3,62 in) x 45 mm (1,77 in)

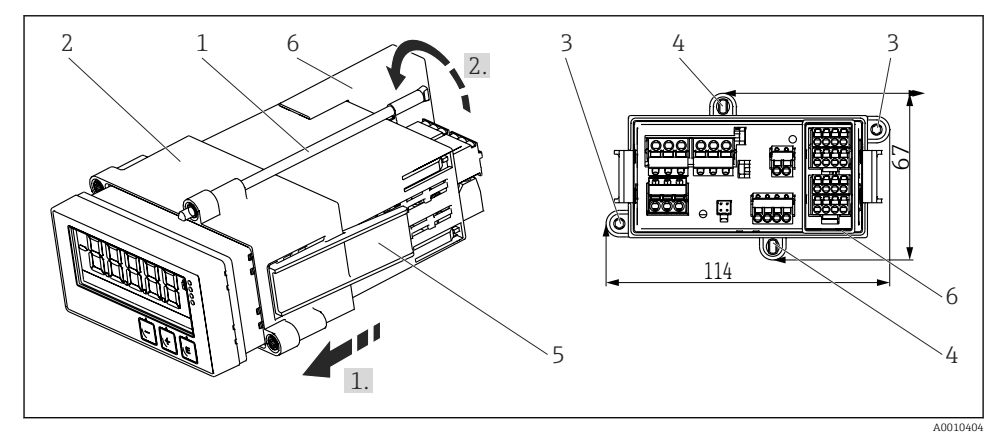

 *1 Instalación en un panel*

- 1. Atornille las varillas roscadas (elemento 1) en las posiciones provistas en el armazón de montaje (elemento 2). Para este fin dispone de cuatro posiciones opuestas para tornillos (elemento 3/4).
- 2. Introduzca el equipo en la apertura del cuadro por delante.
- 3. Para asegurar la carcasa en el panel, mantenga nivelado el equipo y empuje la base de montaje (elemento 2), con las varillas roscadas atornilladas, sobre la carcasa hasta que la base encaje en su posición (1).
- <span id="page-8-0"></span>4. A continuación, apriete las varillas roscadas para fijar el equipo (2).
- 5. Para la opción Ex, monte el espaciador (elemento 6) para los terminales.

Para retirar el equipo, debe soltar la base de montaje de los elementos de fijación (elemento 5) y luego retirarla.

## 4.4 Comprobaciones tras la instalación

- ¿La junta se encuentra en buenas condiciones?
- ¿La base de montaje está bien fijada a la caja del equipo?
- ¿Las varillas roscadas están bien apretadas?
- ¿El equipo se encuentra centrado en la apertura del cuadro?
- ¿El espaciador está montado (opción Ex)?

# 5 Cableado

### **A** ADVERTENCIA

#### ¡Peligro! ¡Tensión eléctrica!

- ‣ Todas las conexiones del equipo se deben llevar a cabo mientras este está desactivado.
- ‣ La conexión de la tierra de protección se debe establecer previamente a todas las demás conexiones. Si se desconecta la puesta a tierra de protección, esto puede suponer una fuente de peligro.
- ‣ Antes de poner el equipo en marcha, compruebe que la tensión de alimentación que va a aplicar concuerda con la especificada en la placa de identificación.
- ‣ Provea un interruptor o disyuntor apropiados en instalación en edificio. Este interruptor debe encontrarse cerca del equipo (acceso fácil desde el equipo) y etiquetarse como interruptor de desconexión.
- ► Se requiere un elemento de protección contra sobretensión (corriente nominal  $\leq 10$  A) para el cable de alimentación.
	- Tenga en cuenta la designación de terminales que se indica en la parte frontal del equipo.
		- No es admisible una conexión mixta de tensión de seguridad de muy bajo voltaje y de tensión de peligro en el contacto de relé.

## 5.1 Conexión eléctrica

Se suministra un lazo de fuente de alimentación (LPS) para cada entrada. El lazo de la fuente de alimentación está diseñado básicamente para suministrar potencia a los sensores de tecnología a 2 hilos y está aislado galvánicamente del sistema y de las salidas.

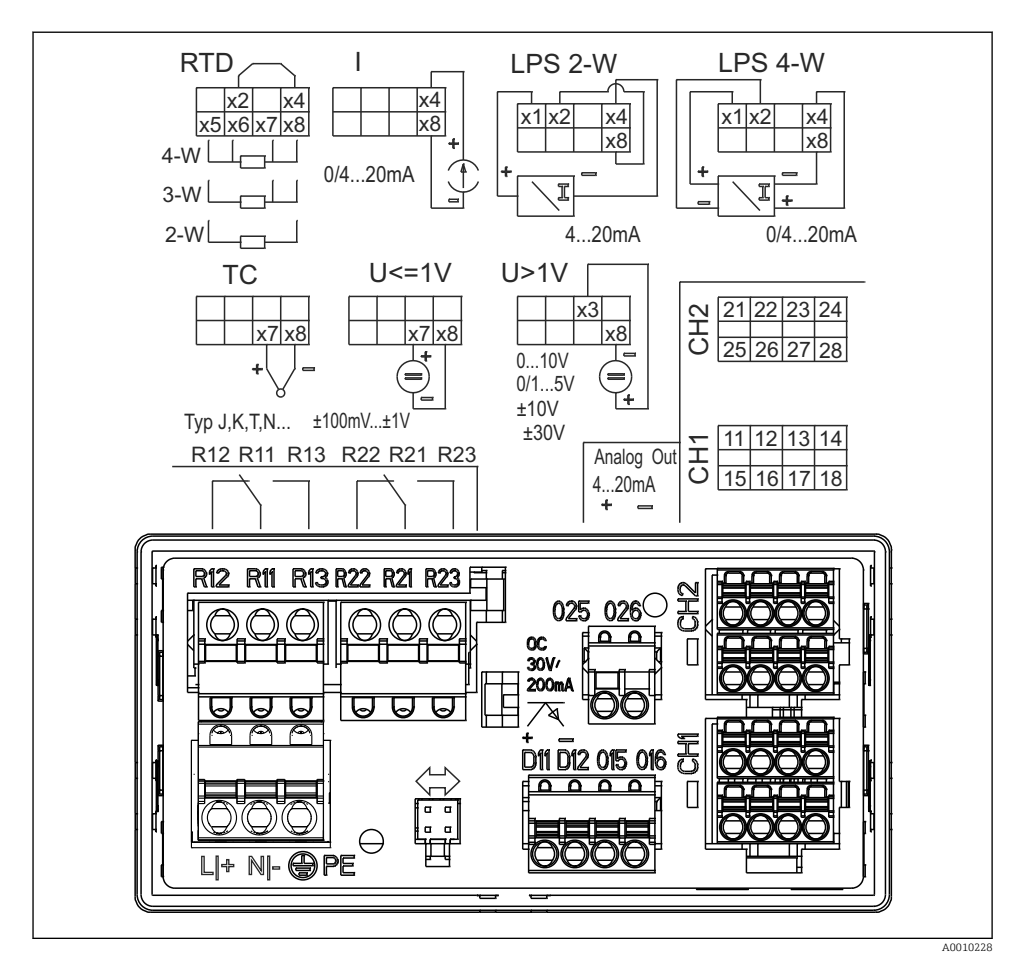

 *2 Asignación de terminales del equipo (canal 2 y relés opcionales). Nota: Si la alimentación falla, posición de contacto de los relés que se muestra en la figura.*

Le recomendamos conectar una protección contra sobretensiones apropiada corriente arriba si se esperan picos transitorios de alta energía en cables de señal largos.

#### 5.1.1 Visión general de las posibles conexiones en el indicador de proceso

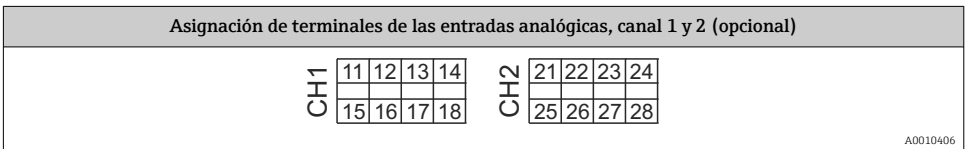

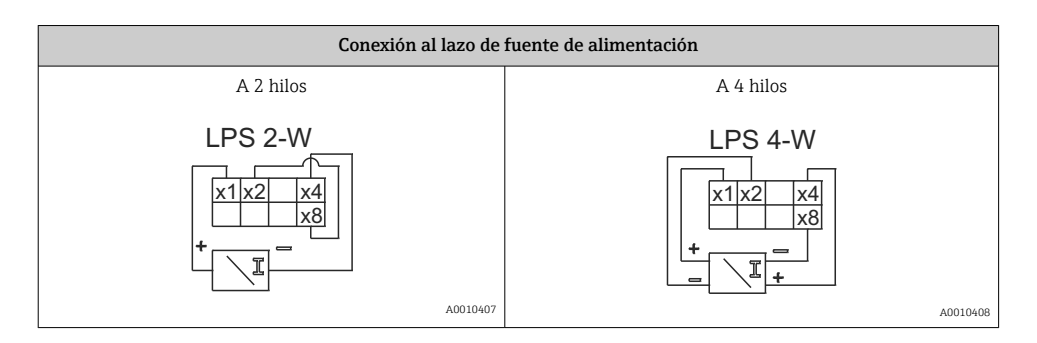

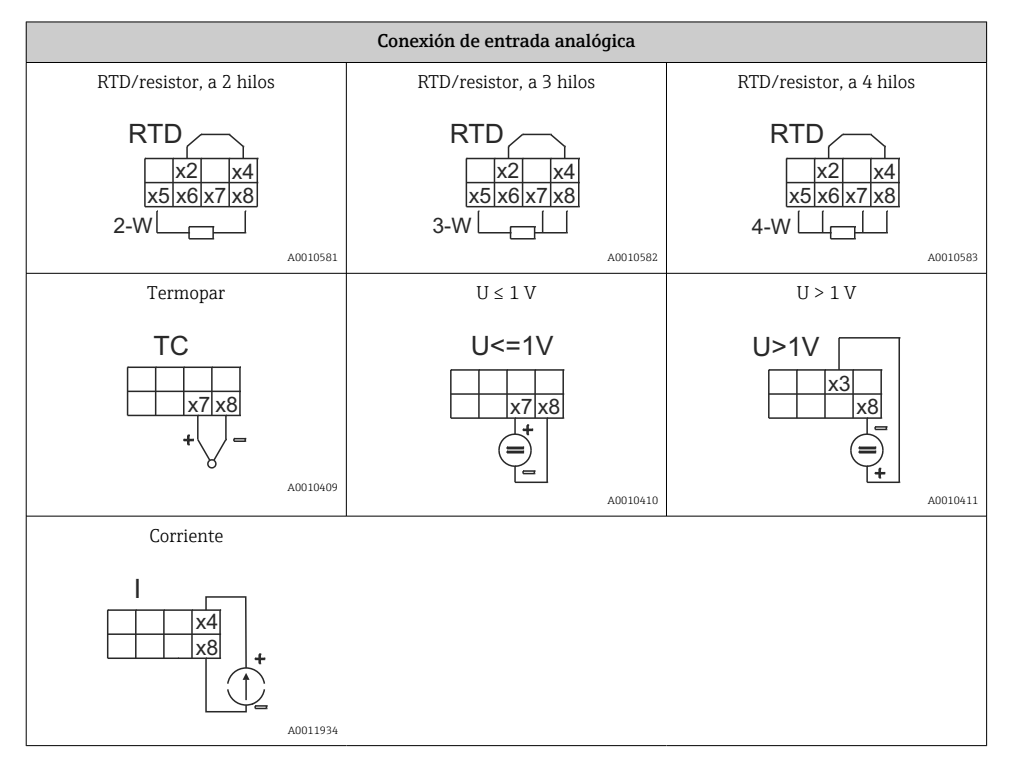

#### *Si la alimentación falla, posición de contacto de los relés que se muestra en la figura:*

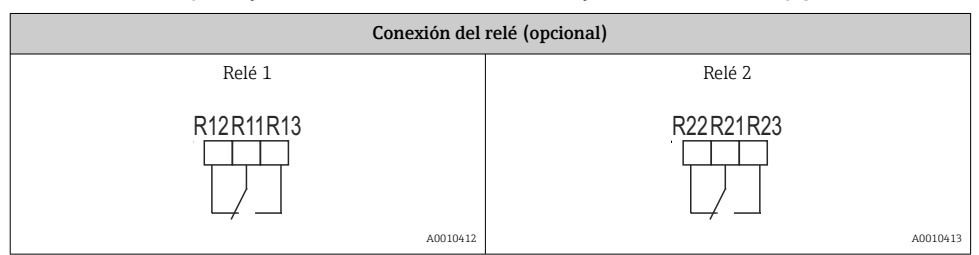

<span id="page-11-0"></span>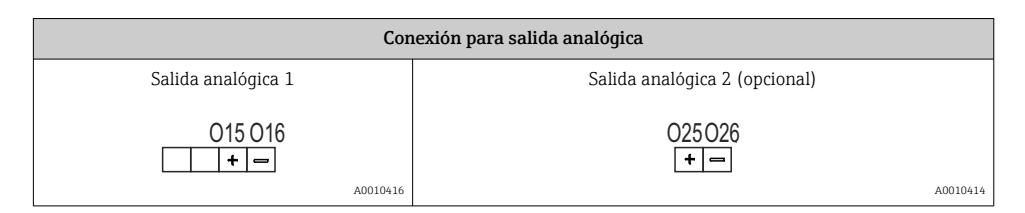

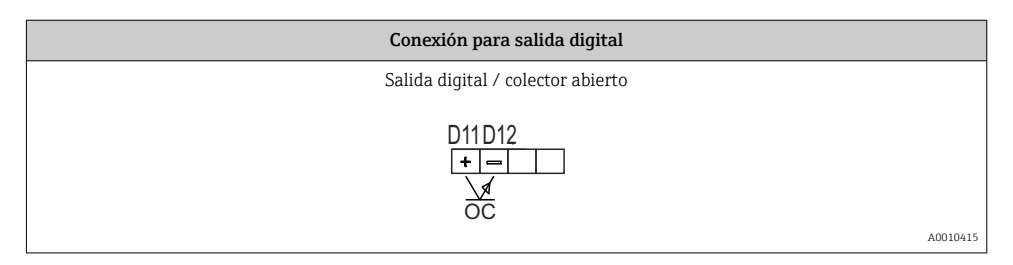

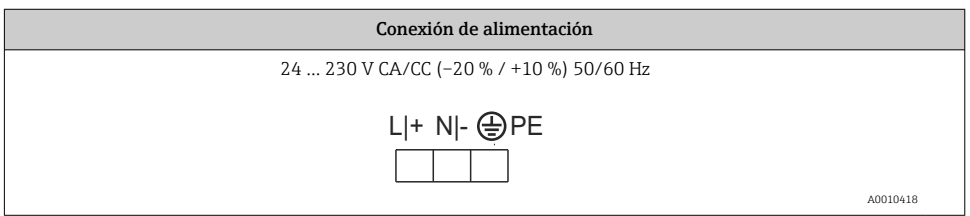

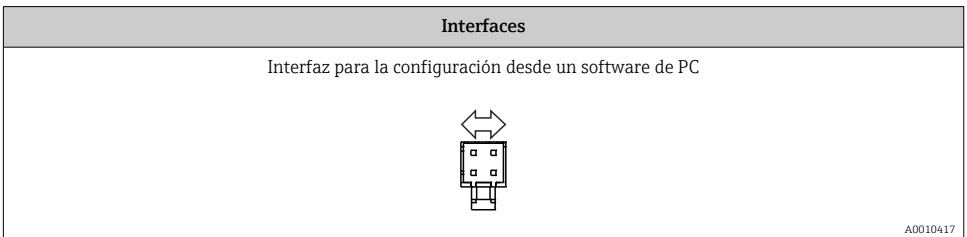

## 5.2 Comprobaciones tras la conexión

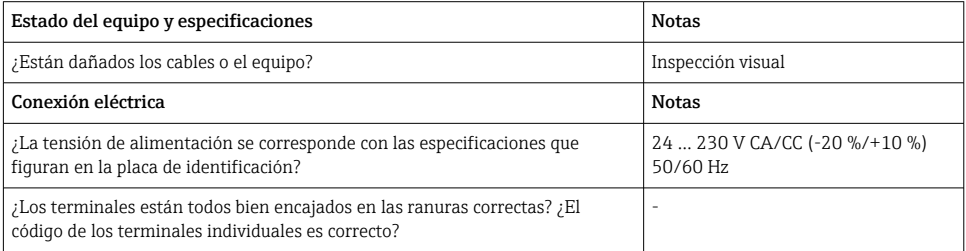

<span id="page-12-0"></span>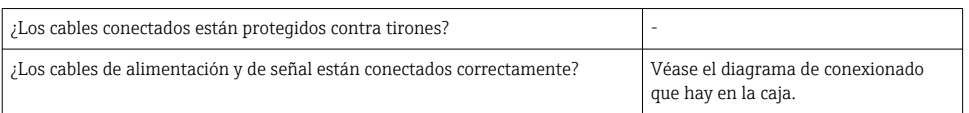

# 6 Configuración

Gracias a la sencillez del concepto de configuración del equipo, es posible ponerlo en servicio para muchas aplicaciones sin un manual de instrucciones impreso.

El software de configuración FieldCare es un modo rápido y cómodo de configurar el equipo. Contiene unos textos explicativos breves (de ayuda) que proporcionan información adicional de cada parámetro.

### 6.1 Elementos de configuración

#### 6.1.1 Configuración local del equipo

El equipo se configura mediante tres teclas que hay en la parte frontal del equipo

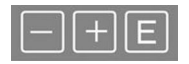

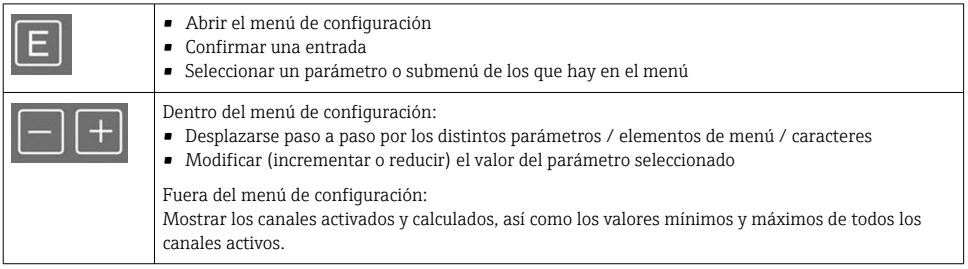

Seleccione "x Back" al final del menú para salir de las opciones de menú y de los submenús en cualquier momento.

Salga de la configuración directamente sin guardar los cambios presionando las teclas '-' y '+' simultáneamente durante un tiempo (> 3 s).

### 6.1.2 Configuración mediante interfaz y software de configuración para PC **AATENCIÓN**

#### Durante la configuración con el software de configuración los estados y la conmutación de salidas y relés no están definidos

‣ No configure el equipo mientras el proceso está en curso.

Para configurar el equipo con el software Device Setup FieldCare, conecte el equipo a su PC. Para ello necesita un adaptador de interfaz especial, p. ej. Commubox FXA291.

#### Instalación del DTM para comunicaciones en FieldCare

Antes de proceder con la configuración del equipo es necesario tener instalado el software Device Setup FieldCare en el PC. Las instrucciones para la instalación pueden consultarse en el manual de instrucciones FieldCare.

A continuación, instale el driver del equipo FieldCare de acuerdo con las instrucciones siguientes:

- 1. En primer lugar, instale el driver de equipo "CDI DTMlibrary" en FieldCare. Puede encontrarse en FieldCare dentro de "Endress+Hauser Device DTMs → Service / Specific → CDI".
- 2. A continuación, se debe actualizar el catálogo DTM en FieldCare. Añada los DTM instalados recientemente al catálogo de DTM.

#### Instalación del driver para Windows para TXU10/FXA291

Para instalar el driver para el sistema Windows es necesario tener derechos de administrador. Proceda como sigue:

- 1. Conecte el equipo al PC con el adaptador de interfaz TXU10/FXA291.
	- Se detecta un nuevo dispositivo y se abre el asistente de instalación de Windows.
- 2. En el asistente de instalación, no permita que el equipo busque software automáticamente. Es decir, seleccione "No, not this time" y haga clic en "Next".
- 3. En la ventana siguiente, seleccione "Install from a list or specific location" y haga clic en "Next".
- 4. En la ventana siguiente, haga clic en "Browse" y seleccione el directorio donde está guardado el driver para el adaptador TXU10/FXA291.
	- $\leftarrow$  Se ha instalado el driver.
- 5. Haga clic en "Finish" para finalizar la instalación.
- 6. Se detecta otro equipo y el asistente de instalación de Windows se vuelve a abrir. Vuelva a seleccionar "No, not this time" y haga clic en "Next".
- 7. En la ventana siguiente, seleccione "Install from a list or specific location" y haga clic en "Next".
- 8. En la ventana siguiente, haga clic en "Browse" y seleccione el directorio donde está guardado el driver para el adaptador TXU10/FXA291.
	- Se ha instalado el driver.
- 9. Haga clic en "Finish" para finalizar la instalación.

Esto completa la instalación del driver para el adaptador de interfaz. En el administrador de dispositivos de Windows se puede ver qué puerto COM ha sido asignado.

#### <span id="page-14-0"></span>Cómo establecer la conexión

Para establecer la conexión con FieldCare, proceda del modo siguiente:

- 1. En primer lugar, hay que modificar la macro de la conexión. Para ello, inicie un proyecto nuevo y en la ventana que se abre, haga clic con el botón derecho sobre el símbolo asociado a "Service (CDI) FXA291" y seleccione "Edit".
- 2. En la ventana siguiente, a la derecha de "Serial interface", seleccione el puerto COM que se asignó durante la instalación del driver de Windows para el adaptador TXU10/ FXA291.
	- La macro ya está configurada. Haga clic en "Finish".
- 3. Haga doble clic en la macro "Service (CDI) FXA291" para iniciarla y confirme pulsando en "Yes" cuando se le pregunte.
	- Se busca un equipo conectado y se abre el DTM correspondiente. Se inicia la configuración en línea.

Prosiga con la configuración del equipo tal como se describe en el Manual de instrucciones del equipo. Todo el menú de configuración, es decir, todos los parámetros enumerados en este Manual de instrucciones, también se encuentra en la configuración del equipo FieldCare.

En general, es posible sobrescribir parámetros con el software FieldCare para PC y el DTM de equipo adecuado, incluso si la protección contra accesos no autorizados está activada.

Si la protección contra accesos no autorizados va a ampliarse al software mediante un código, debe activarse esta función en la configuración ampliada del equipo.

Para ello, seleccione: "Menu" → "Setup / Expert" → "System" → "Overfill protect" → "German WHG" y confirme la acción.

## 6.2 Indicador e indicador/LED del estado del equipo

El indicador de proceso presenta un indicador LC iluminado que está separado en dos secciones. La sección de segmento muestra el valor del canal, información adicional y alarmas.

En la sección de matriz de puntos, el modo de visualización muestra información adicional del canal, como la etiqueta (tag), la unidad o el gráfico de barras. Durante el funcionamiento, el texto de la interfaz se muestra en inglés.

Los parámetros para configurar el indicador están explicados detalladamente en el apartado "Configuración del equipo" del manual de instrucciones.

<span id="page-15-0"></span>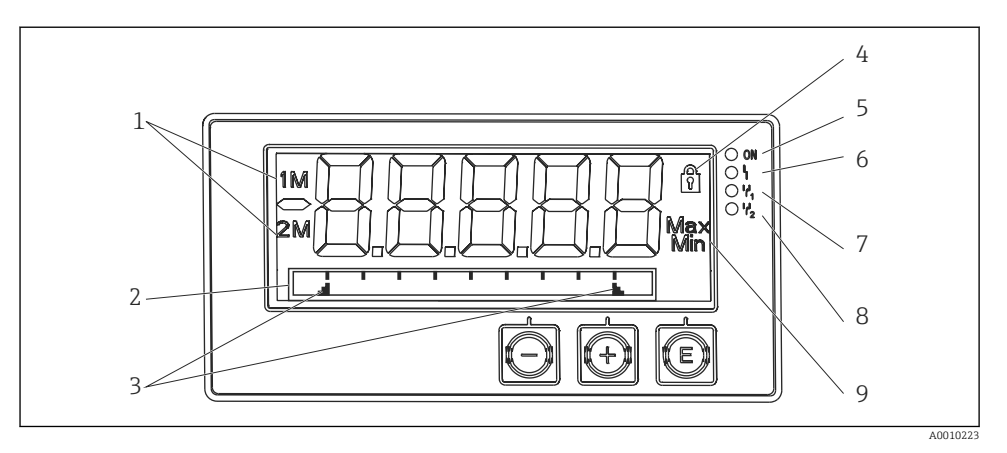

- *3 Visualización del indicador de proceso*
- *1 Indicador de canal: 1: entrada analógica 1; 2: entrada analógica 2; 1M: valor calculado 1; 2M: valor calculado 2*
- *2 Indicador de matriz de puntos para etiqueta (TAG), gráfico de barras, unidad*
- *3 Indicadores del valor de alarma en el gráfico de barra*
- *4 Indicador de "Operation locked"*
- *5 LED verde; encendido tensión de alimentación aplicada*
- *6 LED rojo; encendido error/alarma*
- *7 LED amarillo; encendido relé 1 activado*
- *8 LED amarillo; encendido relé 2 activado*
- *9 Indicador de valor mínimo/máximo*

En caso de error, el equipo cambia automáticamente entre mostrar el error y mostrar el canal; consulte los apartados "Autodiagnóstico del equipo…" y "Localización y resolución de fallos" del manual de instrucciones.

### 6.3 Símbolos

#### 6.3.1 Símbolos en el indicador

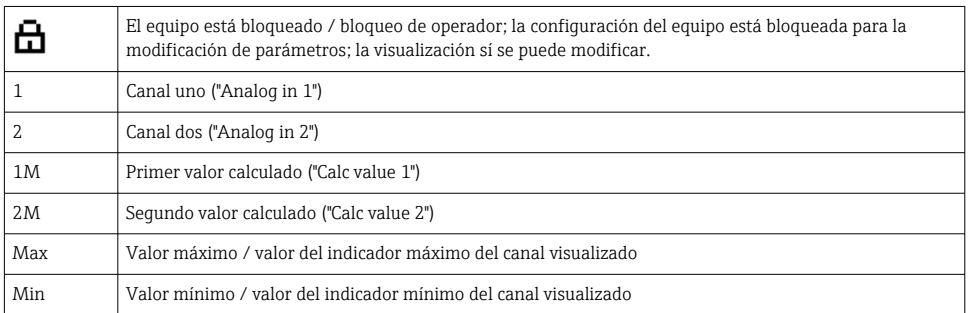

#### <span id="page-16-0"></span>En caso de error:

El indicador muestra:  $---$ , el valor medido no se muestra

Límite inferior/superior sobrepasado: -----

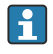

El error y el identificador de canal (etiqueta [TAG]) se especifican en la sección de matriz de puntos.

#### 6.3.2 Iconos en el modo de edición

Hay disponibles los siguientes caracteres para introducir texto personalizado:

"0-9", "a-z", "A-Z", "+", "-", "\*", "/", "\", "%", "°", "2", "3", "m", ".", ",", ";", ":", "!", "?", "\_", "#", "\$", """, "´", "(", ")", "~"

Para las entradas numéricas se dispone de los números "0-9" y el punto decimal.

Además, en el modo de edición se emplean los iconos siguientes:

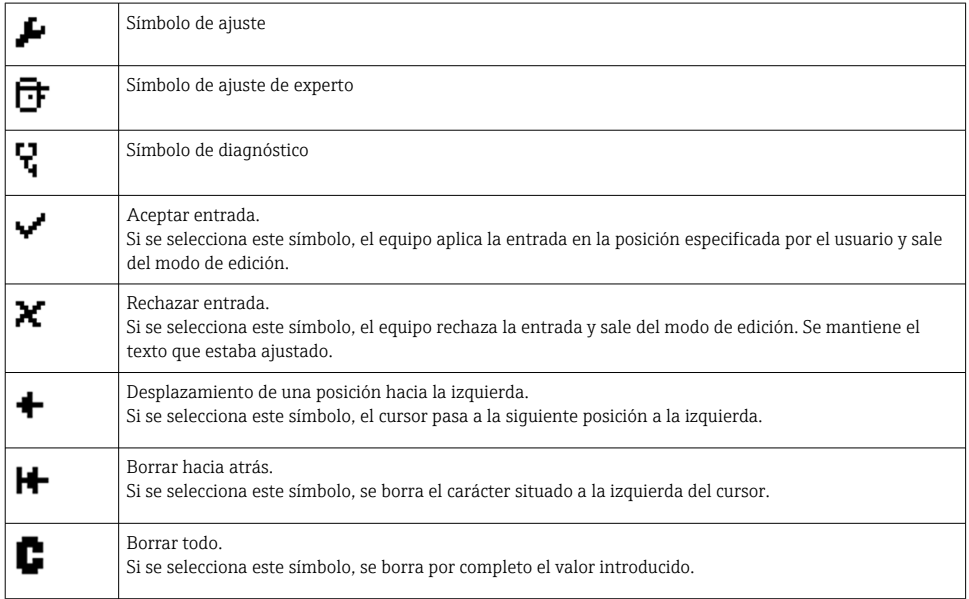

## 6.4 Configuración del equipo

Puede encontrar información detallada sobre la configuración del equipo en el manual de instrucciones.

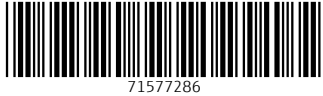

# www.addresses.endress.com

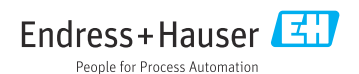